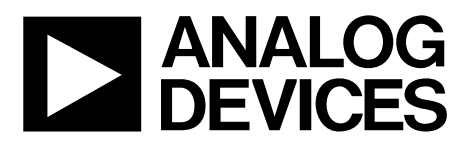

One Technology Way · P.O. Box 9106 · Norwood, MA 02062-9106, U.S.A. · Tel: 781.329.4700 · Fax: 781.461.3113 · www.analog.com

# **Evaluating the [ADMV4530 D](https://www.analog.com/ADMV4530?doc=ADMV4530IQ-EVALZ-4530IF-EVALZ-UG-1759.pdf)ual-Mode, Ka Band Upconverter With Integrated Fractional-N PLL and VCO**

### <span id="page-0-0"></span>**FEATURES**

**Fully featured evaluation board for th[e ADMV4530](https://www.analog.com/ADMV4530?doc=ADMV4530IQ-EVALZ-4530IF-EVALZ-UG-1759.pdf) On-board system demonstration platform [\(SDP-S\)](https://www.analog.com/SDP-S?doc=ADMV4530IQ-EVALZ-4530IF-EVALZ-UG-1759.pdf) connector for SPI 5 V operation through LDO** 

**[ACE s](https://www.analog.com/ACE?doc=ADMV4530IQ-EVALZ-4530IF-EVALZ-UG-1759.pdf)oftware interface for SPI control** 

### <span id="page-0-1"></span>**EQUIPMENT NEEDED**

**5 V dc power supply Baseband signal generator(s) Spectrum analyzer USB cable [SDP-S c](https://www.analog.com/SDP-S?doc=ADMV4530IQ-EVALZ-4530IF-EVALZ-UG-1759.pdf)ontroller board** 

### <span id="page-0-2"></span>**DOCUMENTS NEEDED**

### **ADMV4530 data sheet SOFTWARE NEEDED**

### <span id="page-0-3"></span>**[ACE](https://www.analog.com/ACE?doc=ADMV4530IQ-EVALZ-4530IF-EVALZ-UG-1759.pdf) software GENERAL DESCRIPTION**

<span id="page-0-4"></span>The ADMV4530IQ-EVALZ and the ADMV4530IF-EVALZ are the two evaluation boards available for th[e ADMV4530](https://www.analog.com/ADMV4530?doc=ADMV4530IQ-EVALZ-4530IF-EVALZ-UG-1759.pdf) that work in inphase/quadrature (I/Q) mode and intermediate frequency (IF) mode, respectively. Both boards incorporate the [ADMV4530](https://www.analog.com/ADMV4530?doc=ADMV4530IQ-EVALZ-4530IF-EVALZ-UG-1759.pdf) Ka band upconverter with low dropout (LDO) regulators and an interface to th[e EVAL-SDP-CS1Z \(SDP-S](https://www.analog.com/SDP-S?doc=ADMV4530IQ-EVALZ-4530IF-EVALZ-UG-1759.pdf)) controller board to allow the simple and efficient evaluation of the [ADMV4530.](https://www.analog.com/ADMV4530?doc=ADMV4530IQ-EVALZ-4530IF-EVALZ-UG-1759.pdf) The on-board LDO regulators allow the [ADMV4530](https://www.analog.com/ADMV4530?doc=ADMV4530IQ-EVALZ-4530IF-EVALZ-UG-1759.pdf) to be powered on by a single supply.

The [ADMV4530 i](https://www.analog.com/ADMV4530?doc=ADMV4530IQ-EVALZ-4530IF-EVALZ-UG-1759.pdf)s a highly integrated upconverter with an I/Q mixer that is ideally suited for next generation Ka band satellite communications. The chip can be programmed using a 4-wire serial port interface (SPI). Th[e SDP-S](https://www.analog.com/SDP-S?doc=ADMV4530IQ-EVALZ-4530IF-EVALZ-UG-1759.pdf) controller allows the user to interface with the [ADMV4530 S](https://www.analog.com/ADMV4530?doc=ADMV4530IQ-EVALZ-4530IF-EVALZ-UG-1759.pdf)PI through the Analog Devices, Inc., [Analysis, Control Evaluation \(ACE\)](https://www.analog.com/ACE?doc=ADMV4530IQ-EVALZ-4530IF-EVALZ-UG-1759.pdf) software.

### **EVALUATION BOARD PHOTOGRAPHS**

<span id="page-0-5"></span>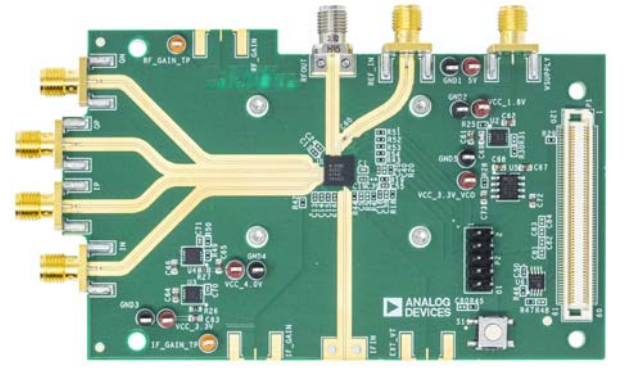

Figure 1. ADMV4530IQ-EVALZ

23154-001

23154-002

23154-002

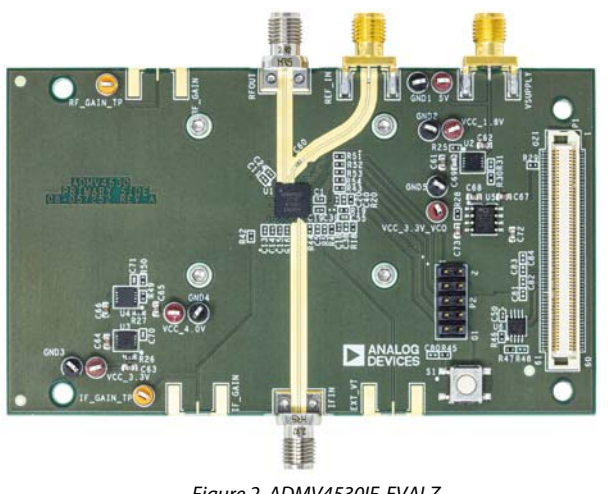

Figure 2. ADMV4530IF-EVALZ

For full details on th[e ADMV4530,](https://www.analog.com/ADMV4530?doc=ADMV4530IQ-EVALZ-4530IF-EVALZ-UG-1759.pdf) see the [ADMV4530 d](https://www.analog.com/ADMV4530?doc=ADMV4530IQ-EVALZ-4530IF-EVALZ-UG-1759.pdf)ata sheet, which must be consulted in conjunction with this user guide when using the ADMV4530IQ-EVALZ and the ADMV4530IF-EVALZ.

**PLEASE SEE THE LAST PAGE FOR AN IMPORTANT WARNING AND LEGAL TERMS AND CONDITIONS.** Rev. A | Page 1 of 21

# **TABLE OF CONTENTS**

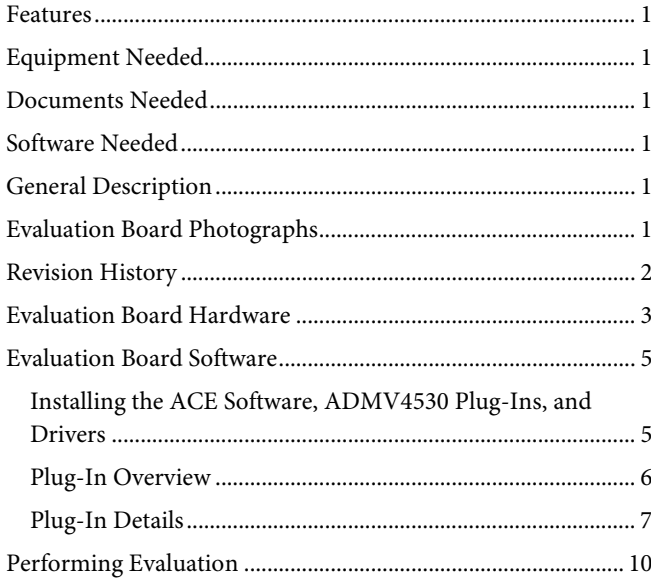

## ADMV4530IQ-EVALZ OR ADMV4530IF-EVALZ Quick Evaluation Board Schematics and Artwork.................................. 12

### **REVISION HISTORY**

<span id="page-1-0"></span>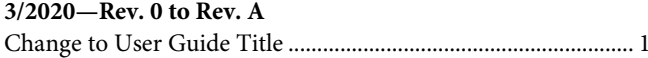

3/2020-Revision 0: Initial Version

# <span id="page-2-0"></span>EVALUATION BOARD HARDWARE

Both the ADMV4530IQ-EVALZ and the ADMV4530IF-EVALZ evaluation boards have on-boar[d ADMV4530](https://www.analog.com/ADMV4530?doc=ADMV4530IQ-EVALZ-4530IF-EVALZ-UG-1759.pdf) chips[. Figure 3](#page-2-1)  an[d Figure 4 s](#page-3-0)how lab bench setups for both boards.

For each setup, connect th[e SDP-S](https://www.analog.com/SDP-S?doc=ADMV4530IQ-EVALZ-4530IF-EVALZ-UG-1759.pdf) board to the on-board, 120-pin connector and then to the PC through the mini USB connector.

A 5 V dc power supply must be connected to the 5V and GND1 test points. Alternatively, the power supply can be connected to the VSUPPLY Subminiature Version A (SMA) port.

Two signal generators must be connected to the ADMV4530IQ-EVALZ or the ADMV4530IF-EVALZ evaluation board. One signal generator provides the reference input signal, and the other signal generator provides either the IF input or the I/Q inputs. The IF input is a single-ended configuration, whereas the I/Q inputs are a differential configuration.

To observe the output signal from the ADMV4530IQ-EVALZ or the ADMV4530IF-EVALZ board, connect a spectrum analyzer (or similar instrument) to the RF output (RFOUT) port.

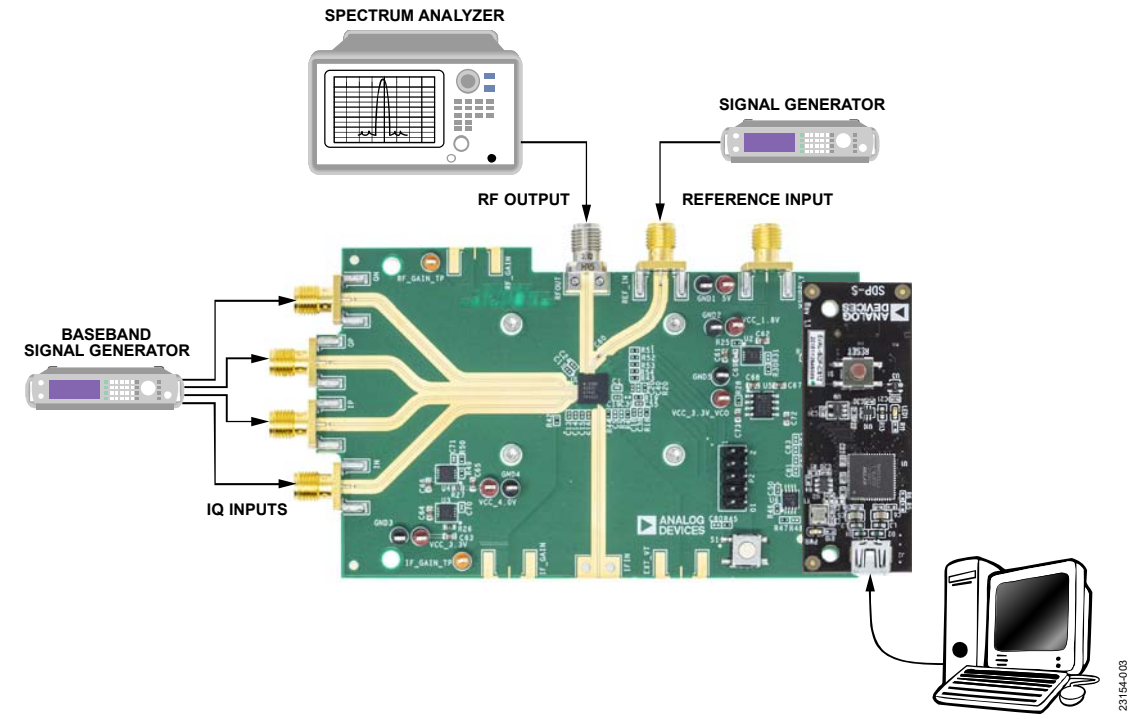

<span id="page-2-1"></span>Figure 3. ADMV4530IQ-EVALZ Lab Bench Setup for I/Q Mode

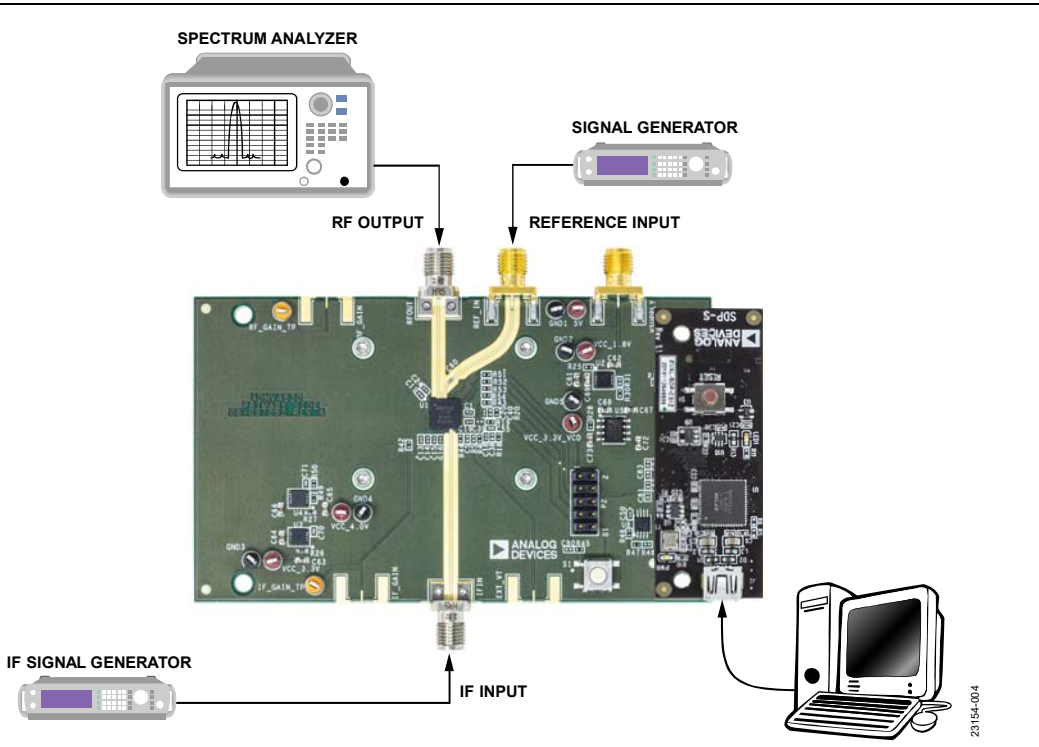

<span id="page-3-0"></span>Figure 4. ADMV4530IF-EVALZ Lab Bench Setup for IF Mode

23154-006

ang.

# <span id="page-4-0"></span>EVALUATION BOARD SOFTWARE

### <span id="page-4-1"></span>**INSTALLING TH[E ACE](https://www.analog.com/ACE?doc=ADMV4530IQ-EVALZ-4530IF-EVALZ-UG-1759.pdf) SOFTWARE[, ADMV4530](https://www.analog.com/ADMV4530?doc=ADMV4530IQ-EVALZ-4530IF-EVALZ-UG-1759.pdf) PLUG-INS, AND DRIVERS**

The ADMV4530IQ-EVALZ and the ADMV4530IF-EVALZ use the Analog Devices [Analysis|Control|Evaluation \(ACE\)](https://www.analog.com/ACE?doc=ADMV4530IQ-EVALZ-4530IF-EVALZ-UG-1759.pdf) software. For instructions on how to install and use th[e ACE](https://www.analog.com/ACE?doc=ADMV4530IQ-EVALZ-4530IF-EVALZ-UG-1759.pdf) software, go t[o www.analog.com/ACE.](https://www.analog.com/ACE?doc=ADMV4530IQ-EVALZ-4530IF-EVALZ-UG-1759.pdf)

If th[e ACE](https://www.analog.com/ACE?doc=ADMV4530IQ-EVALZ-4530IF-EVALZ-UG-1759.pdf) software is already installed on the PC, ensure that the installed software is the latest version, as shown on the [www.analog.com/ACE](https://www.analog.com/ACE?doc=ADMV4530IQ-EVALZ-4530IF-EVALZ-UG-1759.pdf) page. If the previously installed software is not the latest version, take the following steps to install the update[d ACE](https://www.analog.com/ACE?doc=ADMV4530IQ-EVALZ-4530IF-EVALZ-UG-1759.pdf) software:

- 1. Uninstall the current version of th[e ACE](https://www.analog.com/ACE?doc=ADMV4530IQ-EVALZ-4530IF-EVALZ-UG-1759.pdf) software on the PC.
- 2. Delete th[e ACE](https://www.analog.com/ACE?doc=ADMV4530IQ-EVALZ-4530IF-EVALZ-UG-1759.pdf) folder found in **C:**\**ProgramData**\**Analog Devices**.
- 3. Install the latest version of th[e ACE](https://www.analog.com/ACE?doc=ADMV4530IQ-EVALZ-4530IF-EVALZ-UG-1759.pdf) software. During installation, ensure that the **.Net 40 Client**, **SDP Drivers**, the **LRF Drivers** installations are checked off as well (see [Figure 5\)](#page-4-2).

<span id="page-4-2"></span>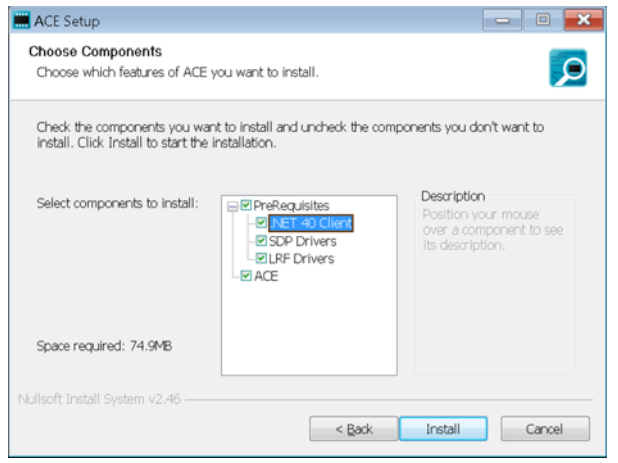

Figure 5. Required Driver Installations with the [ACE S](https://www.analog.com/ACE?doc=ADMV4530IQ-EVALZ-4530IF-EVALZ-UG-1759.pdf)oftware

Once the installation finishes, th[e ADMV4530](https://www.analog.com/ADMV4530?doc=ADMV4530IQ-EVALZ-4530IF-EVALZ-UG-1759.pdf) evaluation board plug-in appears when th[e ACE](https://www.analog.com/ACE?doc=ADMV4530IQ-EVALZ-4530IF-EVALZ-UG-1759.pdf) software is open (se[e Figure 6\)](#page-4-3).

Note that both the ADMV4530IQ-EVALZ and the ADMV4530IF-EVALZ evaluation boards use the same [ACE p](https://www.analog.com/ACE?doc=ADMV4530IQ-EVALZ-4530IF-EVALZ-UG-1759.pdf)lug-in, which displays on the mai[n ACE](https://www.analog.com/ACE?doc=ADMV4530IQ-EVALZ-4530IF-EVALZ-UG-1759.pdf) screen as the **ADMV4530 Board**.

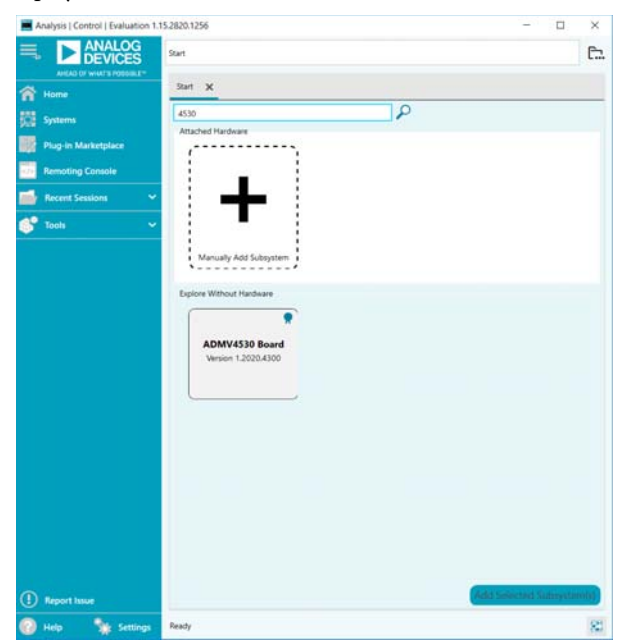

Figure 6. **ADMV4530 Board** Plug-In Window after Opening the [ACE S](https://www.analog.com/ACE?doc=ADMV4530IQ-EVALZ-4530IF-EVALZ-UG-1759.pdf)oftware

<span id="page-4-3"></span>23154-005

23154-005

### <span id="page-5-0"></span>**PLUG-IN OVERVIEW**

When either the ADMV4530IQ-EVALZ or the ADMV4530IQ-EVALZ is connected to the PC, the **ADMV4530 Board** appears in the **Attached Hardware** section. Double-clicking on the plug-in opens two tabs, the board level plug-in and the chip level plug-in, which are the **ADMV4530 Board** (se[e Figure 7\)](#page-5-1) and the **ADMV4530** (se[e Figure 8\)](#page-5-2), respectively.

The [ADMV4530](https://www.analog.com/ADMV4530?doc=ADMV4530IQ-EVALZ-4530IF-EVALZ-UG-1759.pdf) plug-in has the following functions and features:

- Device initialization
- Mode selection
- Block power downs
- Phase-locked loop (PLL) synthesizer settings
- Mixer settings
- Temperature sensor readback
- VCO core and band readback

Note that th[e ACE](https://www.analog.com/ACE?doc=ADMV4530IQ-EVALZ-4530IF-EVALZ-UG-1759.pdf) software provides a simple tutorial for testing the [ADMV4530.](https://www.analog.com/ADMV4530?doc=ADMV4530IQ-EVALZ-4530IF-EVALZ-UG-1759.pdf) For a more customized and detailed implementation, refer to [ADMV4530 d](https://www.analog.com/ADMV4530?doc=ADMV4530IQ-EVALZ-4530IF-EVALZ-UG-1759.pdf)ata sheet for a full description of each block, register, and the corresponding settings.

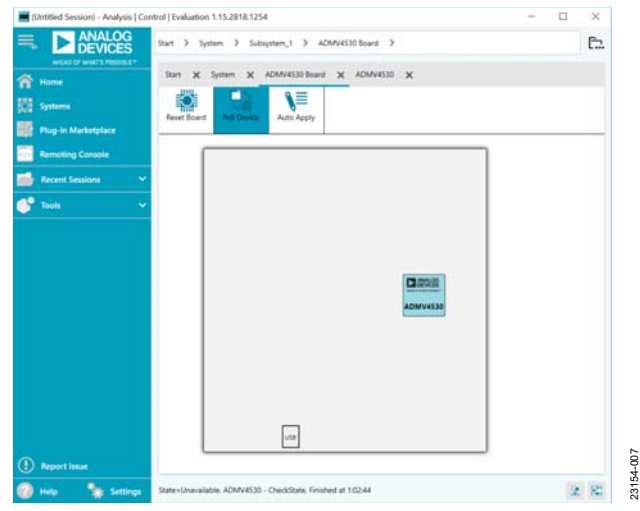

Figure 7. **ADMV4530 Board** Plug-In View

<span id="page-5-1"></span>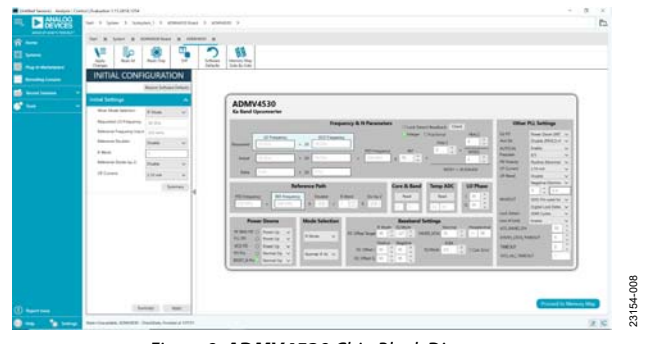

<span id="page-5-2"></span>Figure 8. **ADMV4530** Chip Block Diagram

### <span id="page-6-0"></span>**PLUG-IN DETAILS**

The full scree[n ADMV4530 u](https://www.analog.com/ADMV4530?doc=ADMV4530IQ-EVALZ-4530IF-EVALZ-UG-1759.pdf)ser interface with labels is shown in [Figure 9.](#page-6-1) The labels correspond to items listed i[n Table 1,](#page-6-2) which describes the functionality of each block. For additional detailed programming, refer to th[e ADMV4530](https://www.analog.com/ADMV4530?doc=ADMV4530IQ-EVALZ-4530IF-EVALZ-UG-1759.pdf) data sheet.

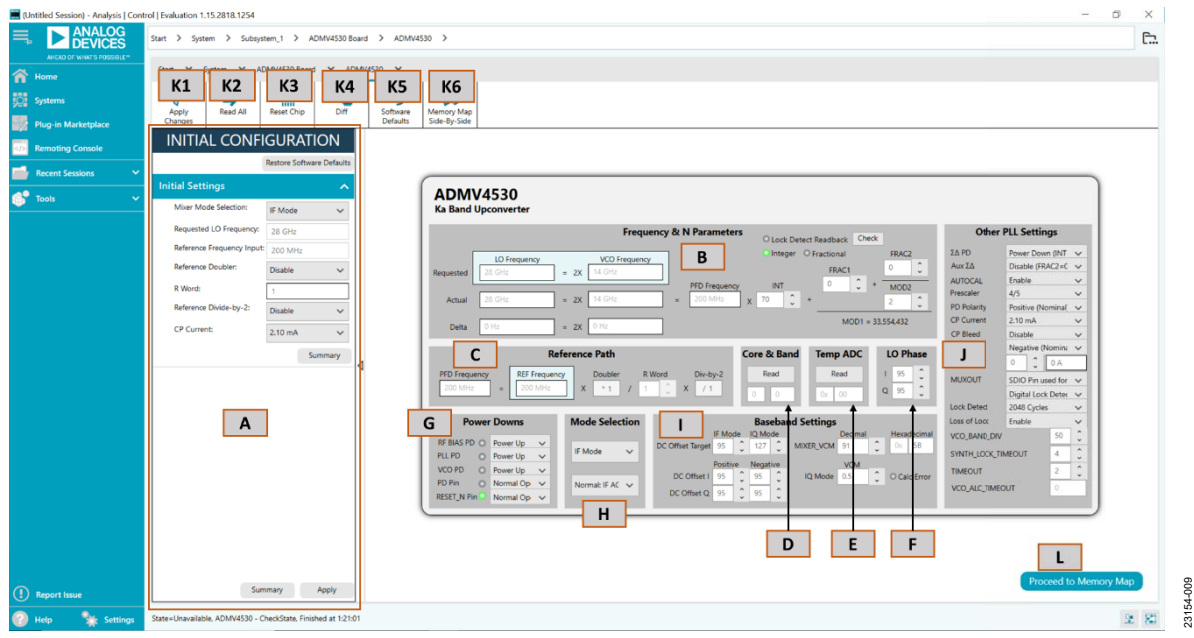

Figure 9[. ADMV4530 B](https://www.analog.com/ADMV4530?doc=ADMV4530IQ-EVALZ-4530IF-EVALZ-UG-1759.pdf)lock Diagram with Labels

### <span id="page-6-2"></span><span id="page-6-1"></span>**Table 1[. ADMV4530 B](https://www.analog.com/ADMV4530?doc=ADMV4530IQ-EVALZ-4530IF-EVALZ-UG-1759.pdf)lock Diagram Label Functions (See [Figure 9\)](#page-6-1)**

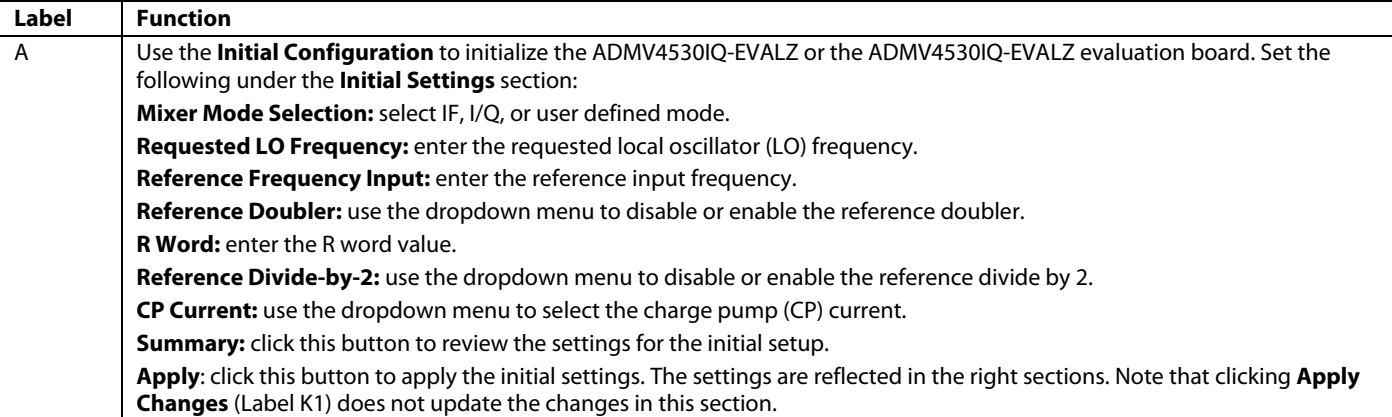

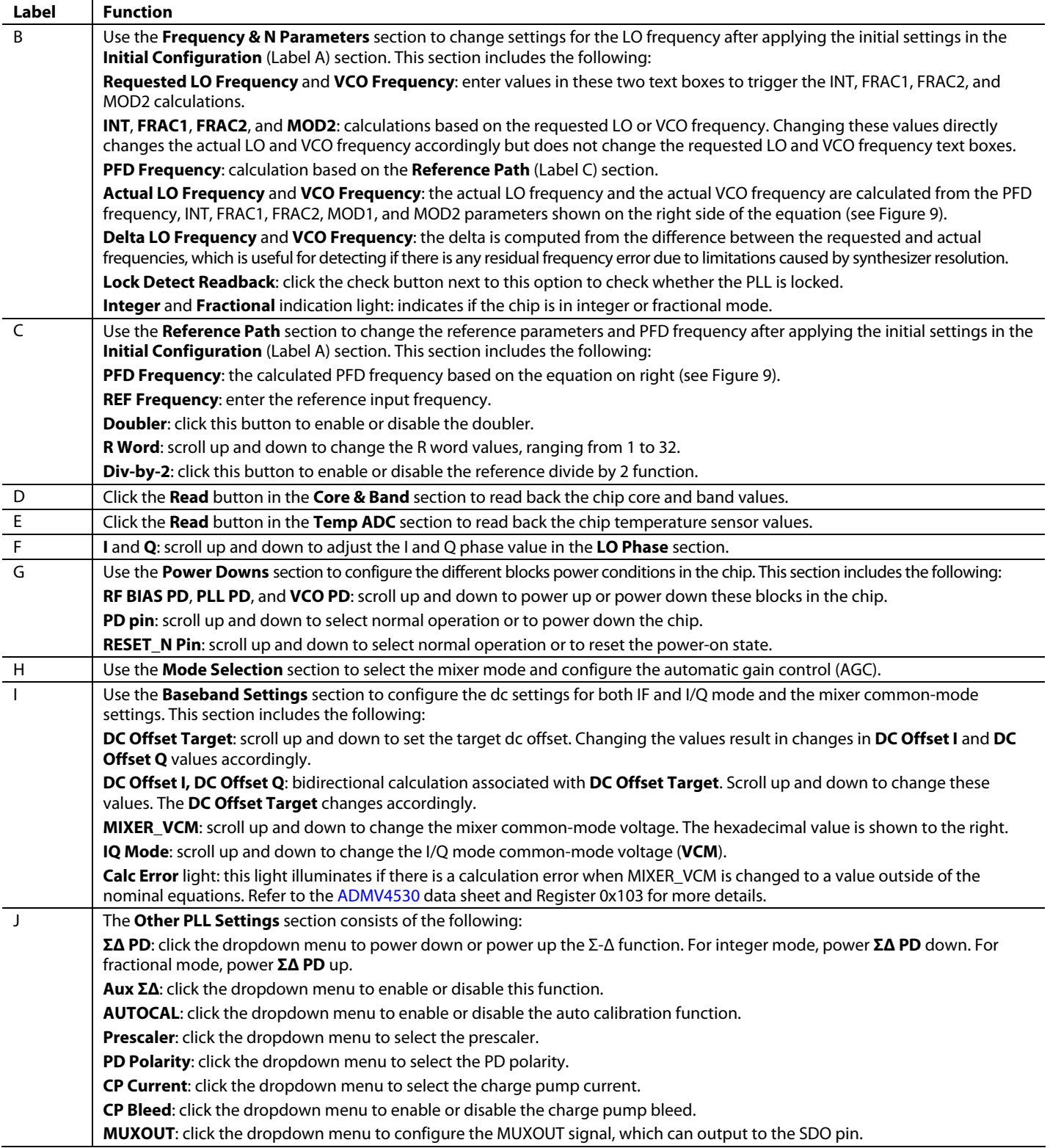

23154-010

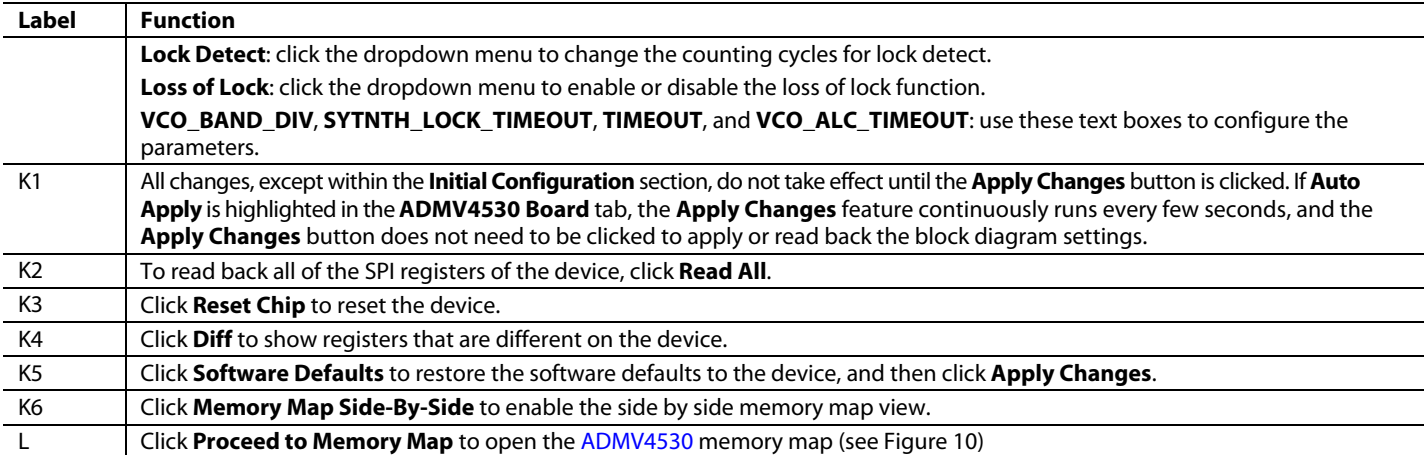

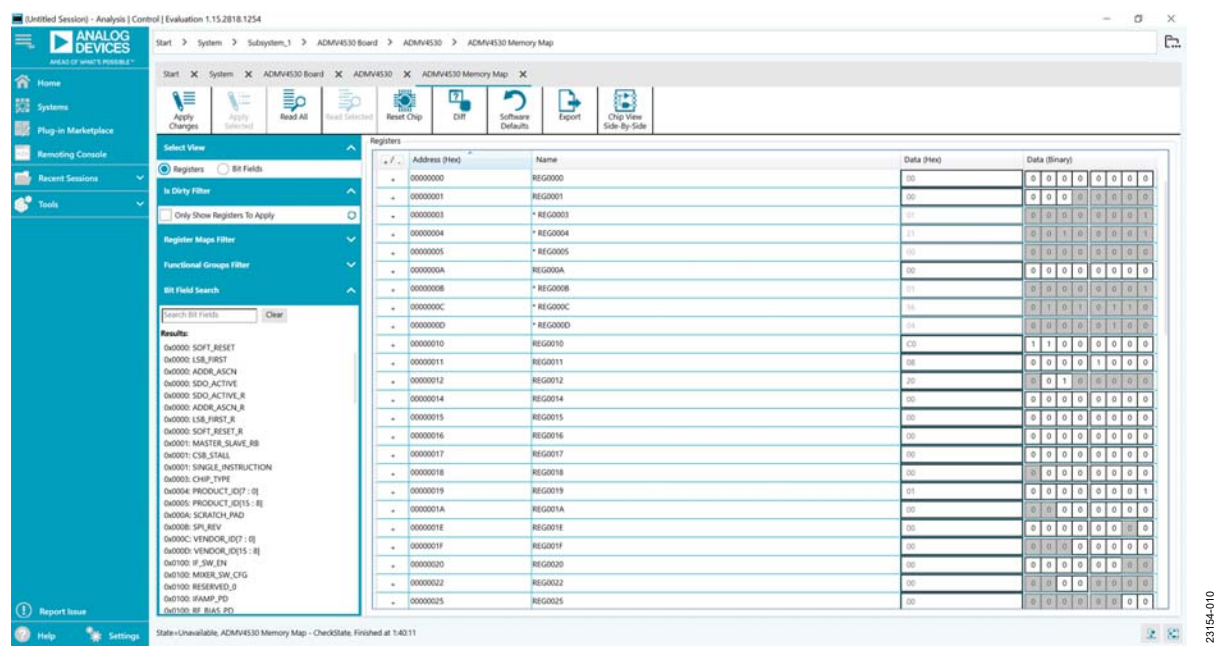

<span id="page-8-0"></span>Figure 10. **[ADMV4530 M](https://www.analog.com/ADMV4530?doc=ADMV4530IQ-EVALZ-4530IF-EVALZ-UG-1759.pdf)emory Map** in th[e ACE S](https://www.analog.com/ACE?doc=ADMV4530IQ-EVALZ-4530IF-EVALZ-UG-1759.pdf)oftware

### <span id="page-9-1"></span><span id="page-9-0"></span>PERFORMING EVALUATION **ADMV4530IQ-EVALZ OR ADMV4530IF-EVALZ QUICK START**

To set up the ADMV4530IQ-EVALZ or the ADMV4530IF-EVALZ evaluation board, take the following steps:

- 1. Connect the [SDP-S t](https://www.analog.com/SDP-S?doc=ADMV4530IQ-EVALZ-4530IF-EVALZ-UG-1759.pdf)o the 120-pin connector on the ADMV4530IQ-EVALZ or the ADMV4530IF-EVALZ evaluation board.
- 2. Connect a USB cable to the PC and then to the [SDP-S.](https://www.analog.com/SDP-S?doc=ADMV4530IQ-EVALZ-4530IF-EVALZ-UG-1759.pdf)
- 3. Connect a 5 V dc power supply to the 5V and GND1 test points. Alternatively, the power supply can be connected to the VSUPPLY SMA port. The power supply current limit must be set to 800 mA.
- 4. Connect the reference input signal generator to the REF\_IN port on the ADMV4530IQ-EVALZ or the ADMV4530IF-EVALZ evaluation board. Ensure that the board is set to the desired reference input frequency and power level.
- 5. Depending on which board is being evaluated, connect the signal generator for either IF input or I/Q inputs.
- 6. Connect a spectrum analyzer (or similar instrument) to the RFOUT port.
- 7. Open the [ACE s](https://www.analog.com/ACE?doc=ADMV4530IQ-EVALZ-4530IF-EVALZ-UG-1759.pdf)oftware. The **ADMV4530 Board** appears in the **Attached Hardware** section. Double-click on the plug-in to see the chip plug-in **ADMV4530** on screen.
- 8. Use the **Initial Configuration** in the [ACE s](https://www.analog.com/ACE?doc=ADMV4530IQ-EVALZ-4530IF-EVALZ-UG-1759.pdf)oftware to initialize the chip. Be sure to select the correct mixer mode of operation, either IF or I/Q mode. Additionally, set the desired PLL configuration settings, and then click **Apply** in the **Initial Configuration** section (se[e Figure 11\)](#page-9-3).

### <span id="page-9-3"></span>**SIGNAL GENERATOR SETTINGS**

<span id="page-9-2"></span>When evaluating the ADMV4530IQ-EVALZ, a good starting point for configuring the signal generator inputs is as follows:

- Reference input frequency = 200 MHz
- Reference input power = 8 dBm
- I/Q input frequency = 25 MHz
- I/Q common mode voltage  $= 0.5$  V
- In-phase (negative) IN input power = −16 dBm
- In-phase (positive) IP input power = −16 dBm
- Quadrature (positive) QP input power = −16 dBm
- Quadrature (negative) QP input power = −16 dBm

When evaluating the ADMV4530IF-EVALZ, a good starting point for configuring the signal generator inputs is as follows:

- Reference input frequency = 200 MHz
- Reference input power = 8 dBm
- IF input frequency = 2.5 GHz
- IF input power  $= -40$  dBm

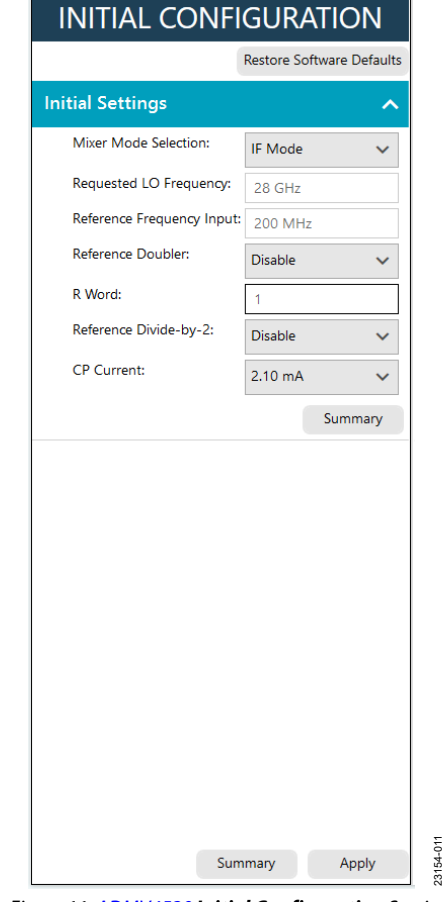

Figure 11[. ADMV4530](https://www.analog.com/ADMV4530?doc=ADMV4530IQ-EVALZ-4530IF-EVALZ-UG-1759.pdf) **Initial Configuration** Section

### <span id="page-10-0"></span>**RF GAIN CONTROL**

To adjust the RF gain control on either the ADMV4530IQ-EVALZ or the ADMV4530IF-EVALZ evaluation board, take the following steps:

- 1. Connect a power supply to the RF\_GAIN\_TP test point and one ground test point on the ADMV4530IQ-EVALZ or ADMV4530IF-EVALZ evaluation board. Alternatively, the power supply can be connected to the RF\_GAIN SMA port. The power supply current limit must be set to 1 mA.
- 2. Adjust the power supply voltage as desired from 0 V to 1.8 V. The maximum gain corresponds to 1.8 V, and the minimum gain corresponds to 0 V. Refer to the [ADMV4530 d](https://www.analog.com/ADMV4530?doc=ADMV4530IQ-EVALZ-4530IF-EVALZ-UG-1759.pdf)ata sheet for more information regarding gain performance.

### **IF GAIN CONTROL**

<span id="page-10-1"></span>To adjust the IF gain control on ADMV4530IF-EVALZ evaluation board, take the following steps:

- 1. Connect a power supply to the IF\_GAIN\_TP test point and one ground test point on the ADMV4530IF-EVALZ evaluation board. Alternatively, the power supply can be connected to the IF\_GAIN SMA port. The power supply current limit must be set to 1 mA.
- 2. Adjust the power supply voltage as desired from 0 V to 3.3 V. The maximum gain corresponds to 0 V, and the minimum gain corresponds to 3.3 V. Refer to the [ADMV4530 d](https://www.analog.com/ADMV4530?doc=ADMV4530IQ-EVALZ-4530IF-EVALZ-UG-1759.pdf)ata sheet for more information regarding gain performance.

### **AUTOMATED CHIP RESET**

<span id="page-10-2"></span>If a reset of the [ADMV4530 c](https://www.analog.com/ADMV4530?doc=ADMV4530IQ-EVALZ-4530IF-EVALZ-UG-1759.pdf)hip is required on the ADMV4530IQ-EVALZ or ADMV4530IF-EVALZ evaluation board, it is recommended to use the automated reset sequence. Click **Reset Chip** (se[e Figure 9,](#page-6-1) Label K3 and [Table 1](#page-6-2) for additional information). This automated sequence performs the following actions:

- Toggles al[l SDP-S](https://www.analog.com/SDP-S?doc=ADMV4530IQ-EVALZ-4530IF-EVALZ-UG-1759.pdf) general-purpose input/outputs (GPIOs) to a low state, which sets both the RST and PD pins of the [ADMV4530](https://www.analog.com/ADMV4530?doc=ADMV4530IQ-EVALZ-4530IF-EVALZ-UG-1759.pdf) low.
- Toggles the RST pin high to bring th[e ADMV4530](https://www.analog.com/ADMV4530?doc=ADMV4530IQ-EVALZ-4530IF-EVALZ-UG-1759.pdf) chip back to the normal operating state.
- Programs Register 0x00 to 0x81, which also resets the [ADMV4530.](https://www.analog.com/ADMV4530?doc=ADMV4530IQ-EVALZ-4530IF-EVALZ-UG-1759.pdf) This step covers legacy boards that did not have the RST pin connected.
- Programs Register 0x00 to 0x18 to enable the SDO pin on the [ADMV4530.](https://www.analog.com/ADMV4530?doc=ADMV4530IQ-EVALZ-4530IF-EVALZ-UG-1759.pdf)
- Programs the recommended mixer settings for IF mode.
- Programs the PLL for a 28 GHz LO frequency anticipating a 200 MHz reference input frequency.
- Reads back the register settings of th[e ADMV4530.](https://www.analog.com/ADMV4530?doc=ADMV4530IQ-EVALZ-4530IF-EVALZ-UG-1759.pdf)

### <span id="page-10-3"></span>**MANUAL CHIP RESET**

For manual reset operations, the following outlines various ways to perform a reset.

- There is a reset button (S1) on the ADMV4530IQ-EVALZ or the ADMV4530IF-EVALZ evaluation board. Pressing this button pulls the RST pin low to initiate a reset to the factory power-up state.
- The RST pin can also be pulled low from within the [ACE](https://www.analog.com/ACE?doc=ADMV4530IQ-EVALZ-4530IF-EVALZ-UG-1759.pdf) software by using the dropdown menu in the lower left corner o[f Figure 9](#page-6-1) (see Label G). When using this option, be sure to return the dropdown menu back to **Normal Operation** after resetting the device.
- Register 0x00 can be programmed to 0x81 to initiate a reset of the [ADMV4530.](https://www.analog.com/ADMV4530?doc=ADMV4530IQ-EVALZ-4530IF-EVALZ-UG-1759.pdf)

Regardless of the manual reset option used, it is recommended to perform the following after the device resets:

- Program Register 0x00 to 0x18 to enable the SDO pin on the [ADMV4530.](https://www.analog.com/ADMV4530?doc=ADMV4530IQ-EVALZ-4530IF-EVALZ-UG-1759.pdf)
- Read back all registers on the [ADMV4530.](https://www.analog.com/ADMV4530?doc=ADMV4530IQ-EVALZ-4530IF-EVALZ-UG-1759.pdf)

### **LOSS OF BOARD COMMUNICATION**

<span id="page-10-4"></span>When the [ADMV4530 i](https://www.analog.com/ADMV4530?doc=ADMV4530IQ-EVALZ-4530IF-EVALZ-UG-1759.pdf)s turned off and then on, or if the USB cable is unplugged and plugged back in while the [ACE s](https://www.analog.com/ACE?doc=ADMV4530IQ-EVALZ-4530IF-EVALZ-UG-1759.pdf)oftware is open, communication with th[e ADMV4530](https://www.analog.com/ADMV4530?doc=ADMV4530IQ-EVALZ-4530IF-EVALZ-UG-1759.pdf) may be lost. To regain communication, click the **System** tab, click the USB symbol in the **SDP-S Controller** subsystem, and then click **Acquire**. If this step does not work, restart the [ACE s](https://www.analog.com/ACE?doc=ADMV4530IQ-EVALZ-4530IF-EVALZ-UG-1759.pdf)oftware to reinitiate communication with the ADMV4530IQ-EVALZ or the ADMV4530IF-EVALZ evaluation board.

### **REGULATOR BYPASS**

<span id="page-10-5"></span>Both the ADMV4530IQ-EVALZ and the ADMV4530IF-EVALZ evaluation boards have voltage regulators that allow the user to operate these evaluation boards from a single 5 V dc power supply. The on-board voltage regulators supply several bias voltages to the various supply pins on the chip. If desired, these voltage regulators can be bypassed by removing the 0  $\Omega$ registers (R25 to R28) from the ADMV4530IQ-EVALZ or the ADMV4530IF-EVALZ evaluation board and then by injecting each voltage independently by using the corresponding test points. See the schematics for details (see [Figure 13 a](#page-12-0)nd [Figure 19\)](#page-16-0).

# <span id="page-11-0"></span>EVALUATION BOARD SCHEMATICS AND ARTWORK

<span id="page-11-1"></span>**ADMV4530IQ-EVALZ** 

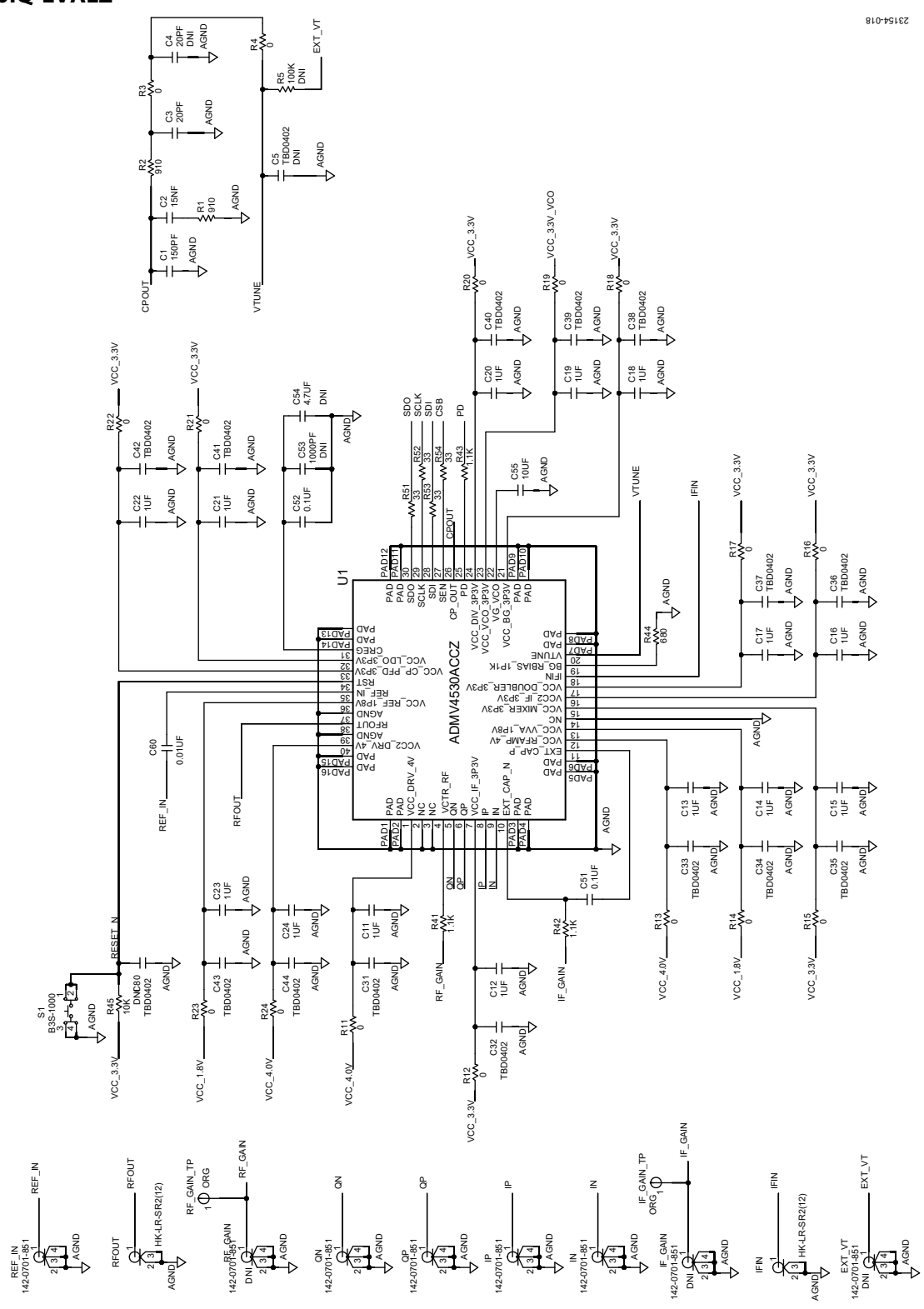

Figure 12. ADMV4530IQ-EVALZ Evaluation Board Schematic, Page 1

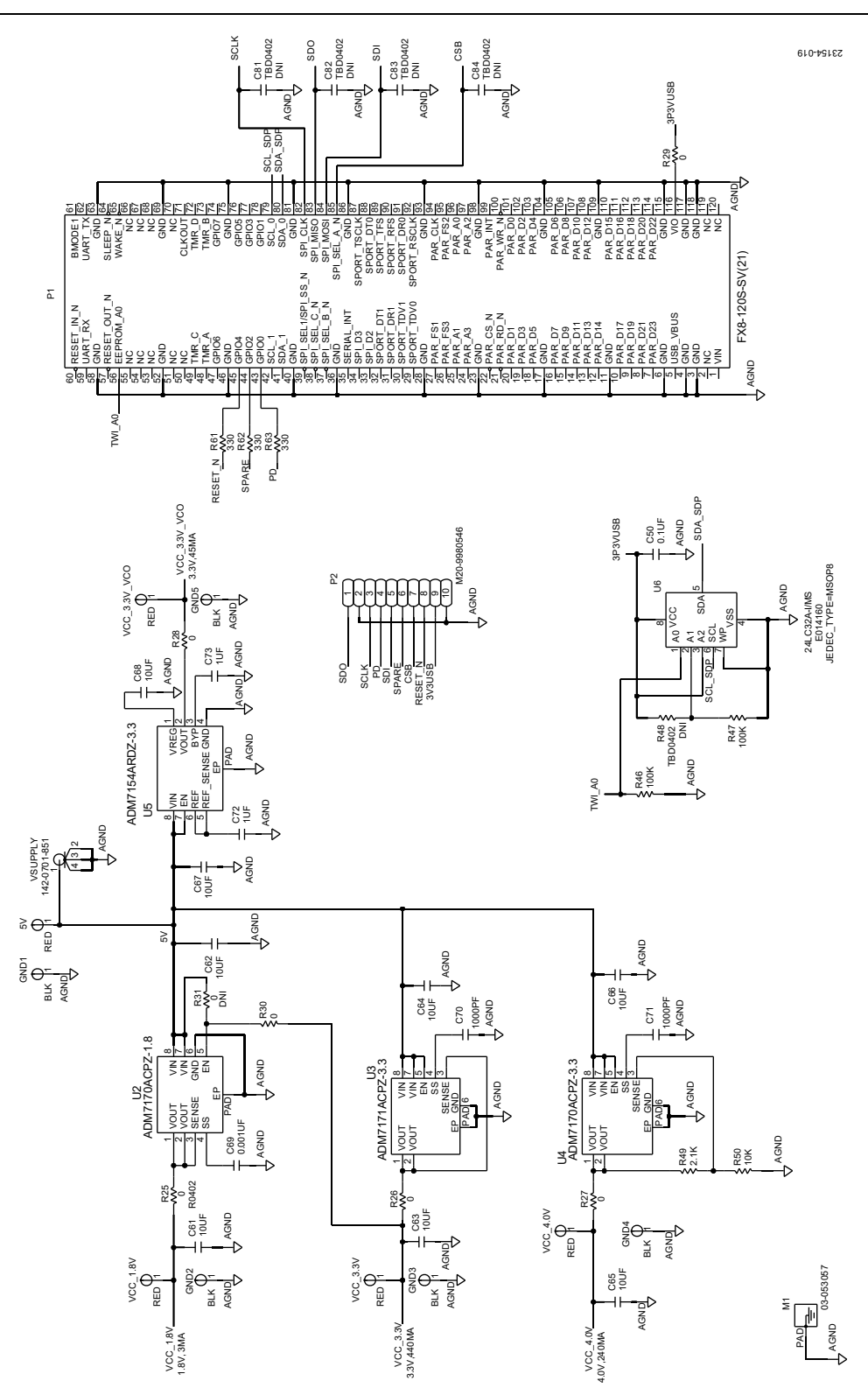

<span id="page-12-0"></span>Figure 13. ADMV4530IQ-EVALZ Evaluation Board Schematic, Page 2

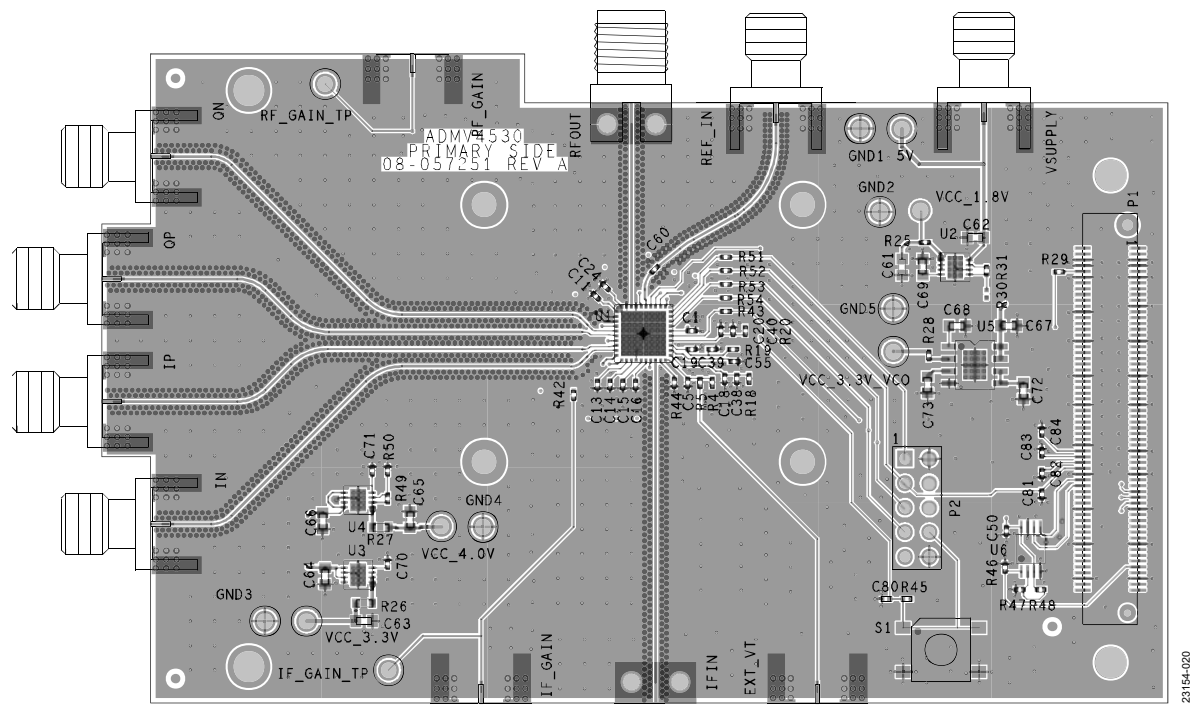

Figure 14. ADMV4530IQ-EVALZ Evaluation Board Layer 1

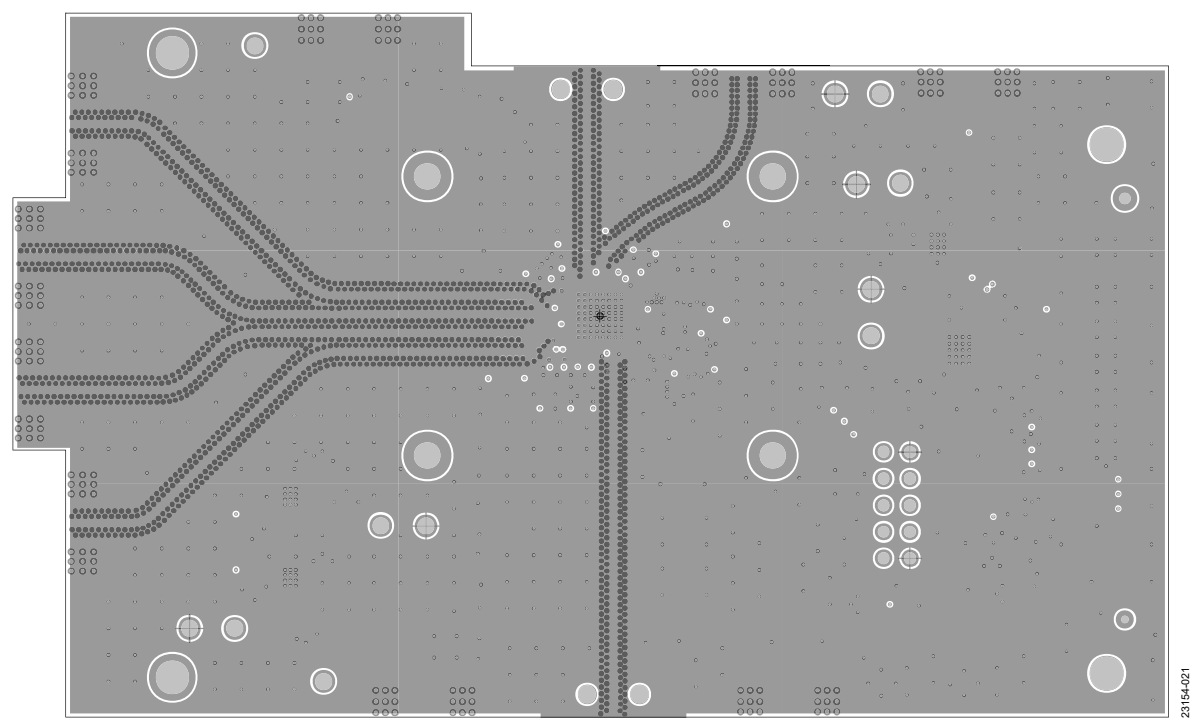

Figure 15. ADMV4530IQ-EVALZ Evaluation Board Layer 2

# $\odot$ 23154-022

Figure 16. ADMV4530IQ-EVALZ Evaluation Board Layer 3

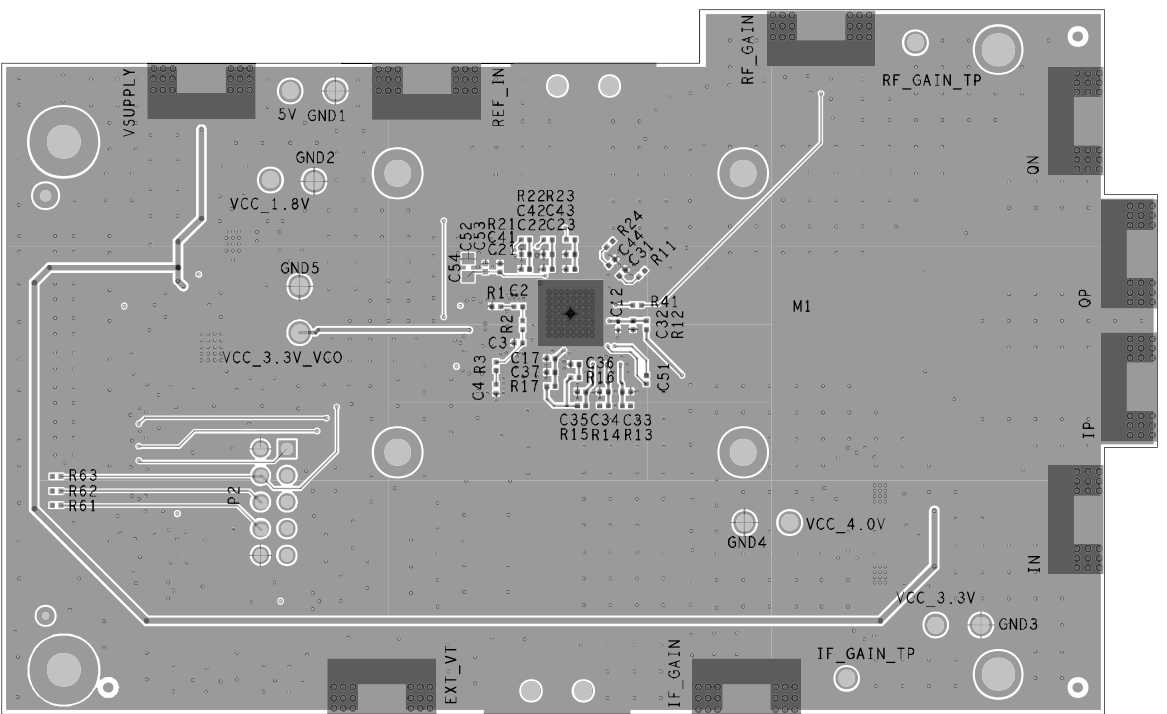

Figure 17. ADMV4530IQ-EVALZ Evaluation Board Layer 4

23154-023 23154-023

23154-022

<span id="page-15-0"></span>**ADMV4530IF-EVALZ** 

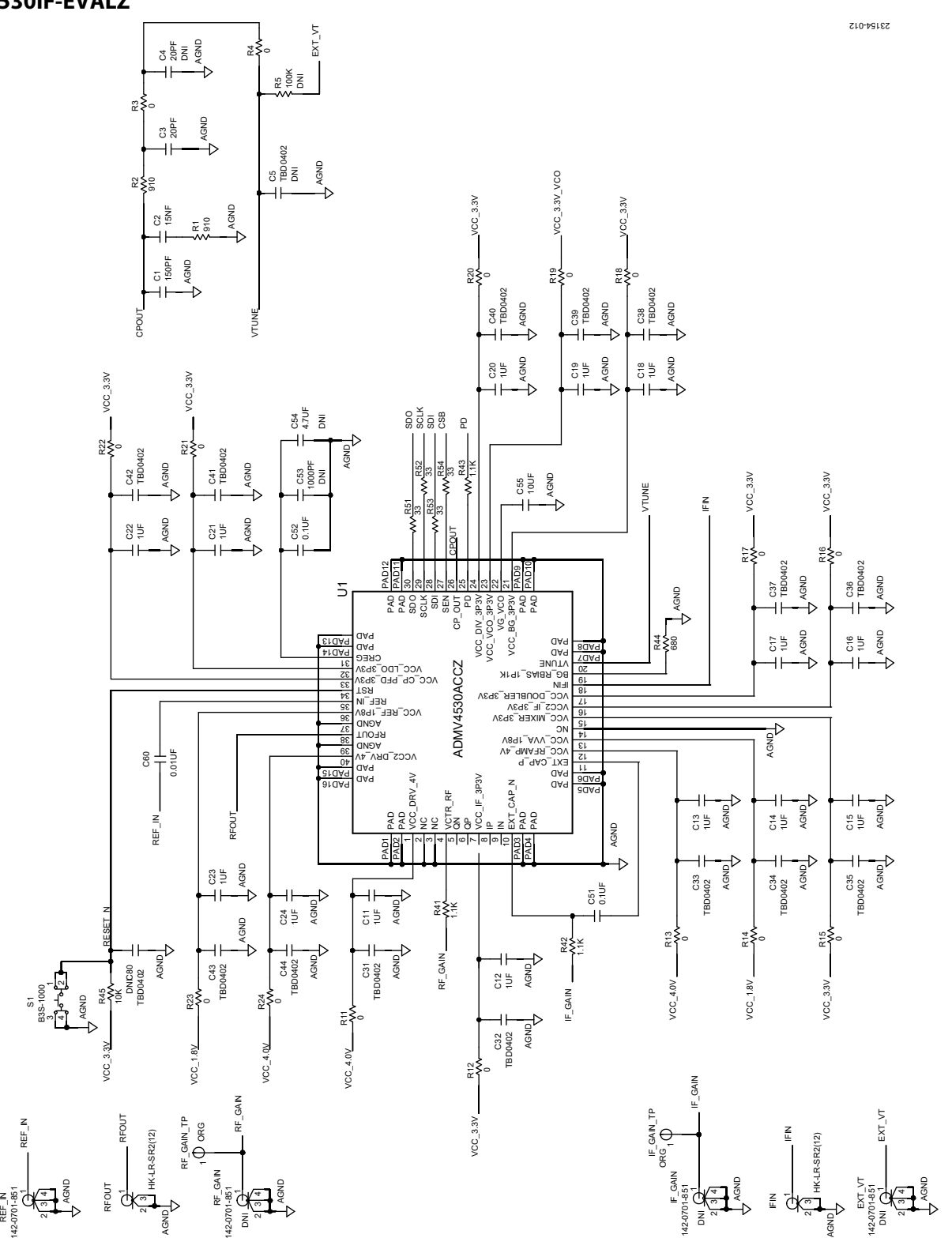

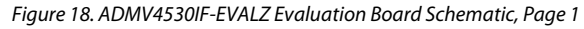

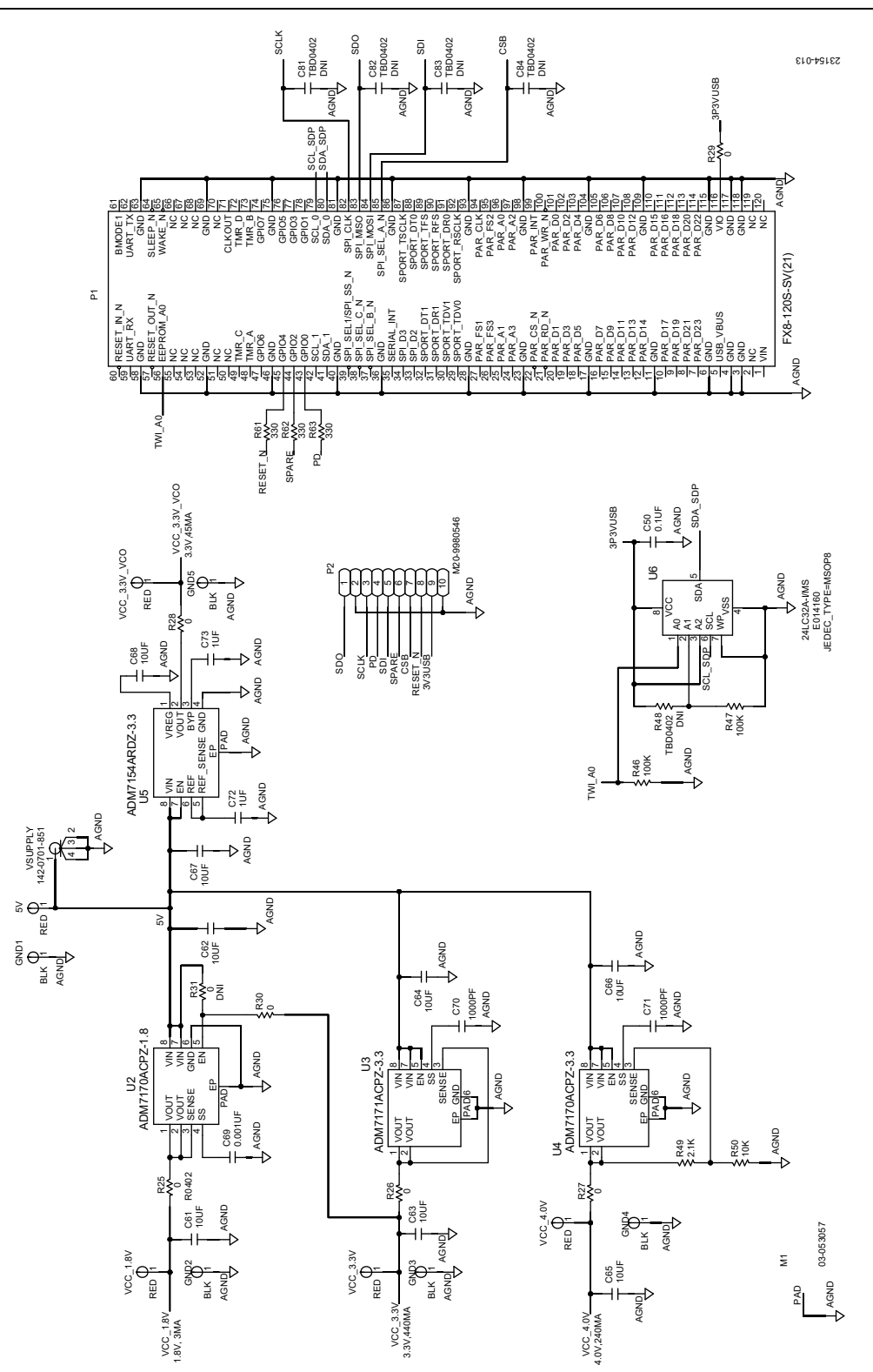

<span id="page-16-0"></span>Figure 19. ADMV4530IF-EVALZ Evaluation Board Schematic, Page 2

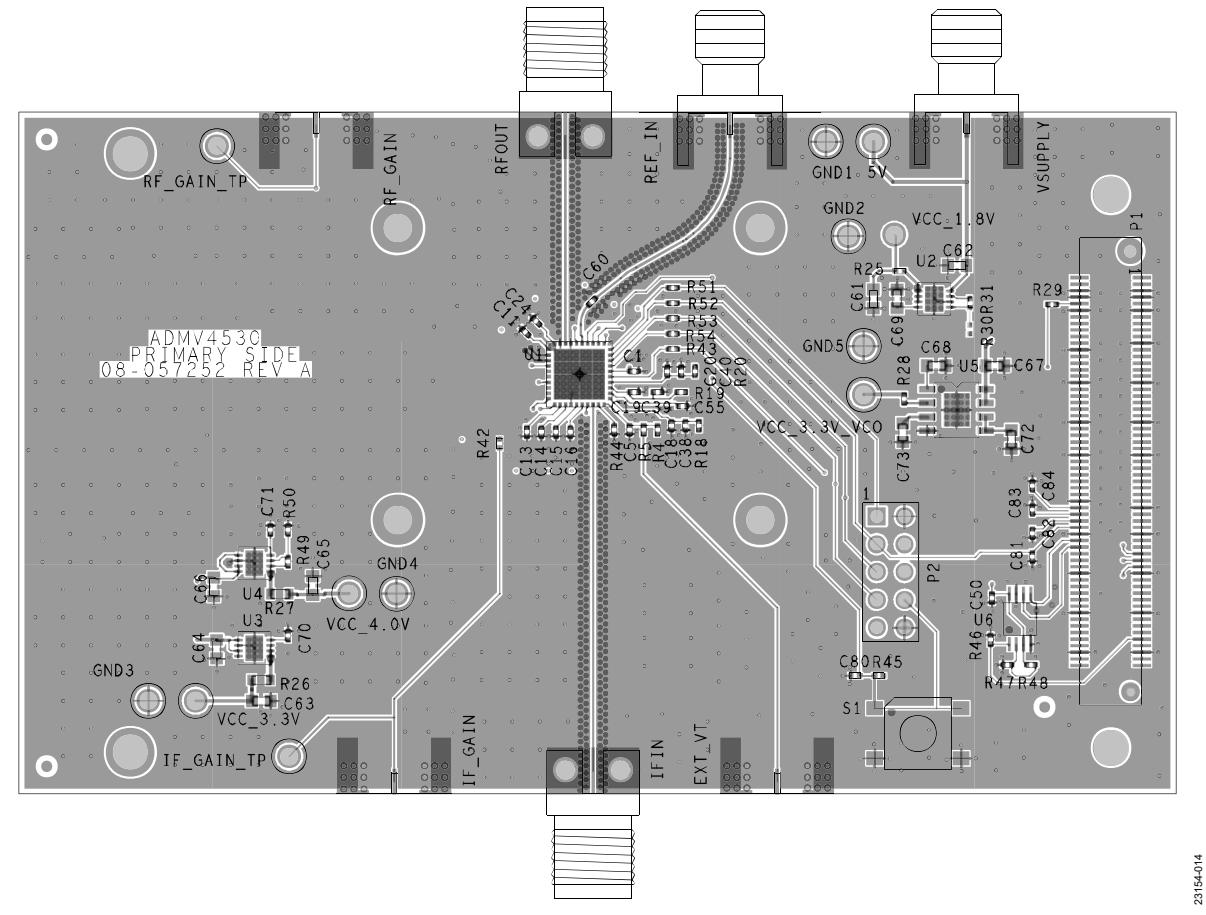

Figure 20. ADMV4530IF-EVALZ Evaluation Board Layer 1

23154-014

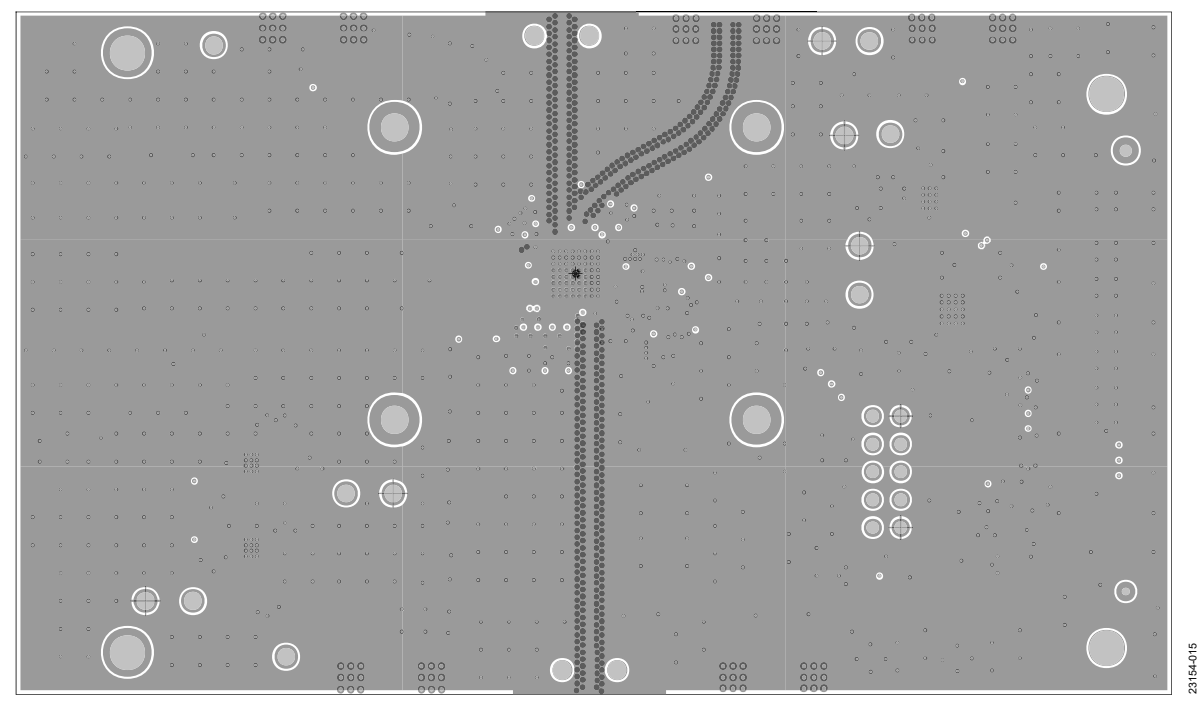

Figure 21. ADMV4530IF-EVALZ Evaluation Board Layer 2

Rev. A | Page 18 of 21

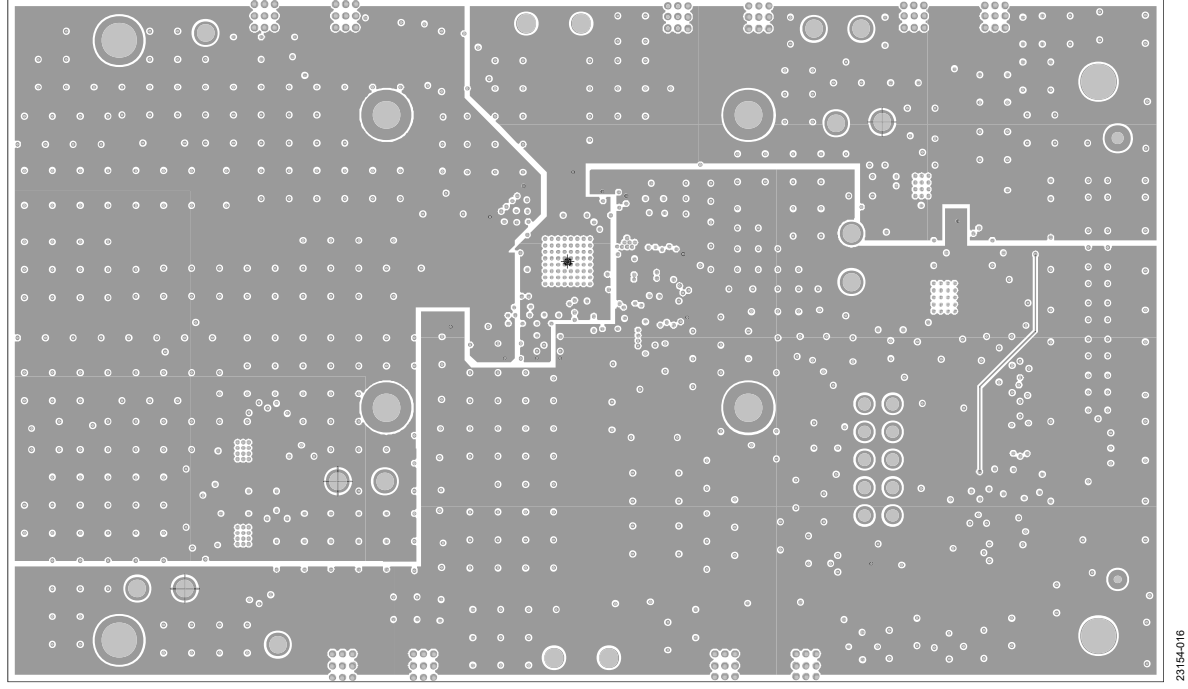

Figure 22. ADMV4530IF-EVALZ Evaluation Board Layer 3

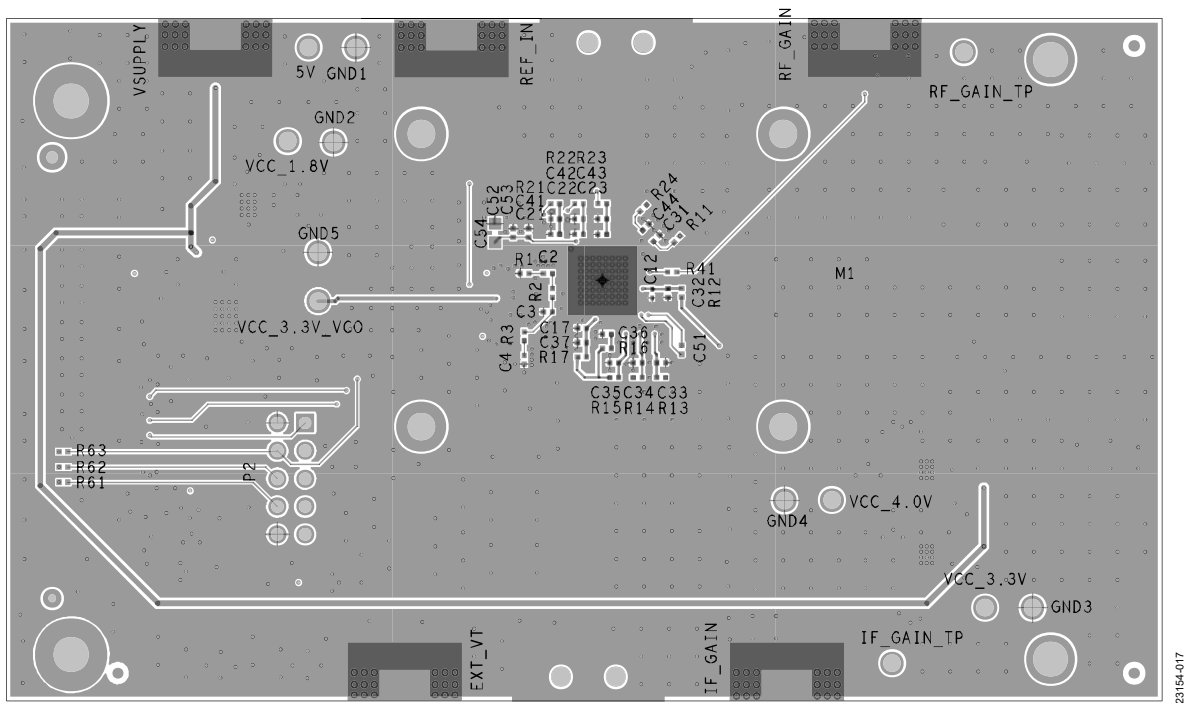

Figure 23. ADMV4530IF-EVALZ Evaluation Board Layer 4

# <span id="page-19-0"></span>ORDERING INFORMATION

### <span id="page-19-1"></span>**BILL OF MATERIALS**

The ADMV4530IQ-EVALZ bill of materials is identical to the ADMV4530IF-EVALZ except for one row (see Note 1 of [Table 2\)](#page-19-2).

### <span id="page-19-2"></span>**Table 2. ADMV4530IQ-EVALZ**

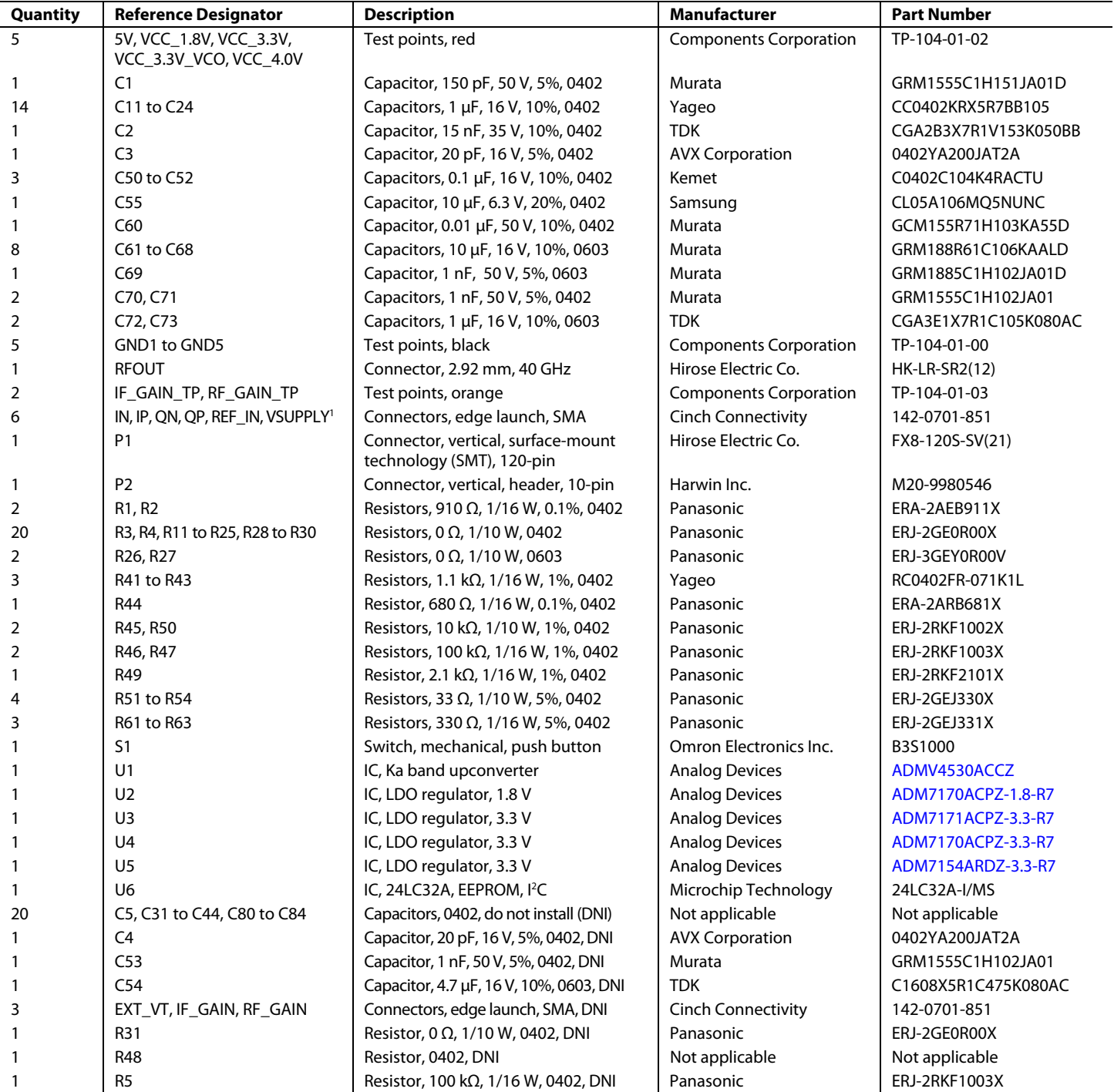

<sup>1</sup> For the ADMV4530IF-EVALZ, only REF\_IN and VSUPPLY are applicable for this row.

I 2 C refers to a communications protocol originally developed by Philips Semiconductors (now NXP Semiconductors).

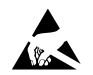

### **ESD Caution**

**ESD (electrostatic discharge) sensitive device**. Charged devices and circuit boards can discharge without detection. Although this product features patented or proprietary protection circuitry, damage may occur on devices subjected to high energy ESD. Therefore, proper ESD precautions should be taken to avoid performance degradation or loss of functionality.

### **Legal Terms and Conditions**

By using the evaluation board discussed herein (together with any tools, components documentation or support materials, the "Evaluation Board"), you are agreeing to be bound by the terms and conditions set forth below ("Agreement") unless you have purchased the Evaluation Board, in which case the Analog Devices Standard Terms and Conditions of Sale shall govern. Do not use the Evaluation Board until you have read and agreed to the Agreement. Your use of the Evaluation Board shall signify your acceptance of the Agreement. This Agreement is made by and between you ("Customer") and Analog Devices, Inc.<br>("ADI"), with its prin temporary, non-exclusive, non-sublicensable, non-transferable license to use the Evaluation Board FOR EVALUATION PURPOSES ONLY. Customer understands and agrees that the Evaluation Board is provided for the sole and exclusive purpose referenced above, and agrees not to use the Evaluation Board for any other purpose. Furthermore, the license granted is expressly made subject to the following additional limitations: Customer shall not (i) rent, lease, display, sell, transfer, assign, sublicense, or distribute the Evaluation Board; and (ii) permit any Third Party to access the Evaluation Board. As used herein, the term "Third Party" includes any entity other than ADI, Customer, their employees, affiliates and in-house consultants. The Evaluation Board is NOT sold to Customer; all rights not expressly granted herein, including ownership of the Evaluation Board, are reserved by ADI. CONFIDENTIALITY. This Agreement and the Evaluation Board shall all be considered the confidential and proprietary information of ADI. Customer may not disclose or transfer any portion of the Evaluation Board to any other party for any reason. Upon discontinuation of use of the Evaluation Board or termination of this Agreement, Customer agrees to promptly return the Evaluation Board to ADI. ADDITIONAL RESTRICTIONS. Customer may not disassemble, decompile or reverse engineer chips on the Evaluation Board. Customer shall inform ADI of any occurred damages or any modifications or alterations it makes to the Evaluation Board, including but not limited to soldering or any other activity that affects the material content of the Evaluation Board.<br>Modifications t notice to Customer. Customer agrees to return to ADI the Evaluation Board at that time. LIMITATION OF LIABILITY. THE EVALUATION BOARD PROVIDED HEREUNDER IS PROVIDED "AS IS" AND ADI MAKES NO WARRANTIES OR REPRESENTATIONS OF ANY KIND WITH RESPECT TO IT. ADI SPECIFICALLY DISCLAIMS ANY REPRESENTATIONS, ENDORSEMENTS, GUARANTEES, OR WARRANTIES, EXPRESS OR IMPLIED, RELATED TO THE EVALUATION BOARD INCLUDING, BUT NOT LIMITED TO, THE IMPLIED WARRANTY OF MERCHANTABILITY, TITLE, FITNESS FOR A PARTICULAR PURPOSE OR NONINFRINGEMENT OF<br>INTELLECTUAL PROPERTY RIGHTS. IN NO EVENT WILL ADI AND I POSSESSION OR USE OF THE EVALUATION BOARD, INCLUDING BUT NOT LIMITED TO LOST PROFITS, DELAY COSTS, LABOR COSTS OR LOSS OF GOODWILL. ADI'S TOTAL LIABILITY FROM ANY AND ALL CAUSES SHALL BE LIMITED TO THE AMOUNT OF ONE HUNDRED US DOLLARS (\$100.00). EXPORT. Customer agrees that it will not directly or indirectly export the Evaluation Board to another country, and that it will<br>comply with all applicabl Commonwealth of Massachusetts (excluding conflict of law rules). Any legal action regarding this Agreement will be heard in the state or federal courts having jurisdiction in Suffolk County, Massachusetts, and Customer hereby submits to the personal jurisdiction and venue of such courts. The United Nations Convention on Contracts for the International Sale of Goods shall not apply to this Agreement and is expressly disclaimed.

**©2020 Analog Devices, Inc. All rights reserved. Trademarks and registered trademarks are the property of their respective owners. UG23154-3/20(A)** 

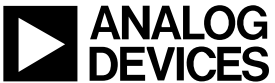

www.analog.com

Rev. A | Page 21 of 21